OFFICE OF ADMISSIONS, RECORDS AND REGISTRATION

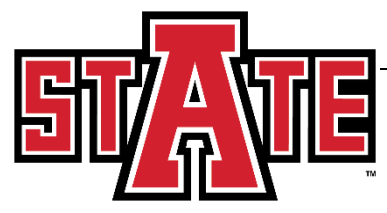

# **CAPP Self-Service Student User Guide**

## **Generate New Evaluation in Self-Service**

- 1. Open Banner Self-Service
	- a. Login to the myCampus portal [\(http://mycampus.astate.edu\)](http://mycampus.astate.edu/) and click on the SSBicon
	- b. Access Self-Service directly at [http://ssb.astate.edu](http://ssb.astate.edu/)
- 2. Select **Student** from the Main Menu or click on **Student**tab.

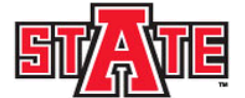

## **Arkansas State University**

Personal Informatio**n** Student **f**inancial Aid

**Search** ACCESSIBILITY SITE MAP HELP EXIT Go **Main Menu** Welcome, I , to Arkansas State University Self-Service! Last web access on Nov 05, 2014 at 03:09 pm Personal Information r Criston and Trinsman of the State of the State of the State of the State of the State of the State of the St<br>Please keep your address and telephone number current to help ensure that you receive important ASU communicati Student -<br><mark>Apply for Admission,</mark> Register, View your academic records and Financial Aid. **Financial Aid** View your Financial Aid information.

### **RELEASE: 8.7**

© 2014 Ellucian Company L.P. and its affiliates.

**3.** Select **Student Records.**

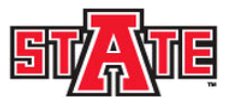

## **Arkansas State University**

Personal Information Student Financial Aid

Search  $\overline{\phantom{a}}$  Go RETURN TO MENU SITE MAP HELP EXIT

**Student and Financial Aid** 

Admissions Apply for Admission or Review Existing Applications Registration Registration<br>Check your registration status, class schedule, and add or drop classes.<br>• See your advisor to discuss your academic plan. Your advision will remove your advising hold after you have met.<br>• Clear any registrat **Student Records** iew your holds, grades<mark>,</mark> transcripts and account summary. Set up payment plans or deposits.<br>tudents should view the<mark>r Account Summary to make sure that their account is clear. Registration and transcript holds are placed </mark> Financial Aid<br>Apply for Financial Aid, review status and loans **RELEASE: 8.7** 

© 2014 Ellucian Company L.P. and its affiliates.

#### 4. Select Degree Evaluation.

 $\overline{\phantom{a}}$  Go **Search** 

RETURN TO MENU SITE MAP HELP EXIT

## **Student Records**

myBill View eBill, make a payment or deposit and establish Online Installment Plan. **Account Summary by Term View Holds** Midterm Grades **Final Grades** r intries of the Indian Sension 1 courses will be available by 5:00 PM (Central Time) October 10.<br>Final Grades for Fall 2014 courses will be available by 5:00 PM (Central Time) December 12.<br>Final Grades are not viewable be Academic Transcript Students can print an unofficial transcript for free. **Request Official Transcript** Students can request an official transcript for free from the Transcripts Department. View Status of Transcript Requests **View Test Scores** View official test scores received by ASU. (ACT, SAT, etc.) **Degree Evaluation** For more information, please consult our Frequently Ask d Questions page **Course Catalog View Student Information Class Schedule** Enrollment Verification through Student Clearinghouse **Tax Notification** View your 1098-T Tax Statement. Select Tax Year Application/Intent to Graduate Form ومحر المستحدث والمراسي وسأستحث والمناو وسيحيط المتعل

#### 5. Select the current term

#### 6. Select Generate New Evaluation (near the bottom of the screen). Degree Evaluation Record

Nov 11, 2014 02:43 pm

Please review the curriculum information below to ensure it is accurate before proceeding. If any information is incorrect, please contact your academic advisor so that they can submit a change of major on your behalf. Please note Catalog Term corresponds to your bulletin year (e.g. 2014 Fall, 2015 Spring, and 2015 Summer correspond to the 2014-15 bulletin).

To begin, use the links at the bottom of the page to generate a new evaluation or to perform a What-If Analysis.

#### **Curriculum Information** Deimaeu Cuericulum

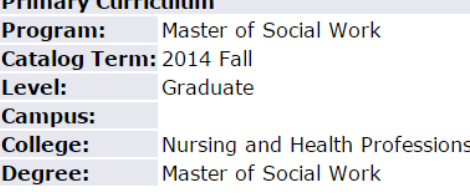

First Major: Social Work **Department:** Social Work

E-mail your advisor:

7. Click the **radio button** (the circle to the left of "Program"), select a Term (evaluation term) if applicable, select if you want to include In-Progress courses in the evaluation (currently enrolled courses) and **Generate Request**.

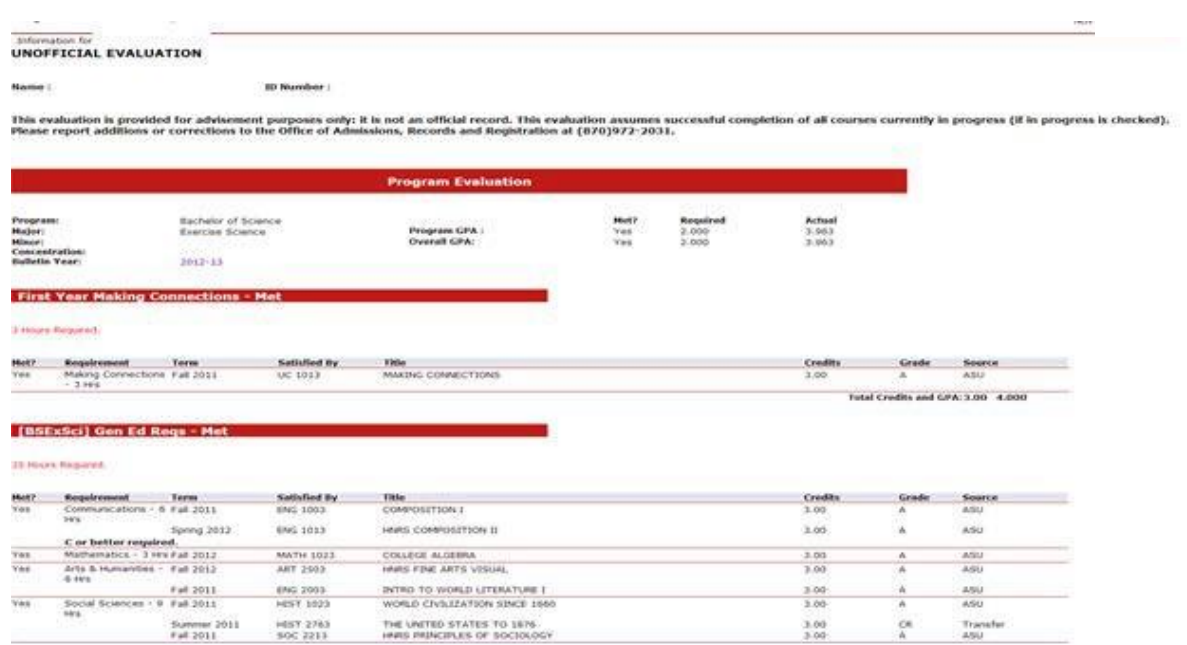

8. After the request has been run, the successful degree evaluation willappear.

# **Running a "What-If Analysis"**

- 1. Follow Steps 1 5 as above.
- 2. Click on **What-If Analysis** at the bottom of the screen

### **Degree Evaluation Record**

please review the curriculum information below to ensure it is accurate before proceeding. If any information is incorrect, please contact your academic submit a change of major on your behalf. Please note Catalog Term corresponds to your bulletin year (e.g. 2014 Fall, 2015 Spring, and 2015 Summer c bulletin).

To begin, use the links at the bottom of the page to generate a new evaluation or to perform a What-If Analysis.

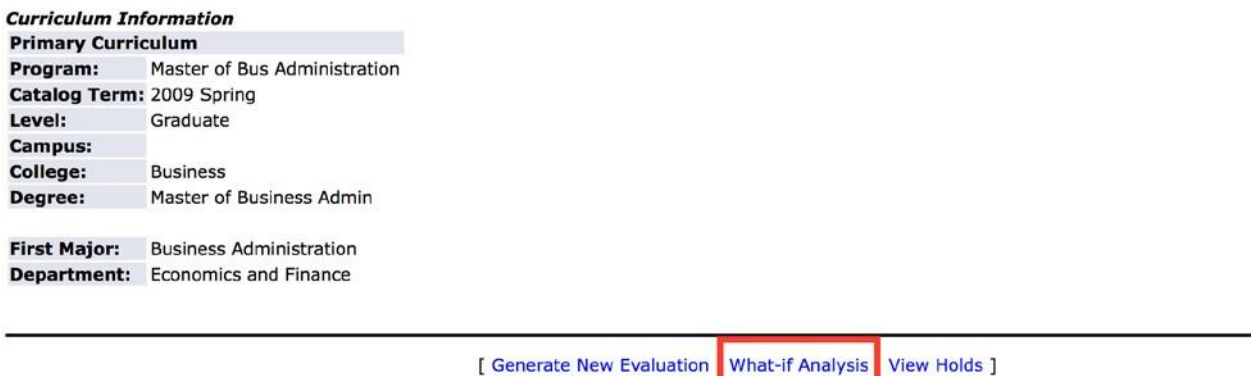

**RELEASE: 8.4.0.1** 

3. Select a **Catalog Term** that refers to the bulletin year you would like to select a degree plan from.

# **Arkansas State University**

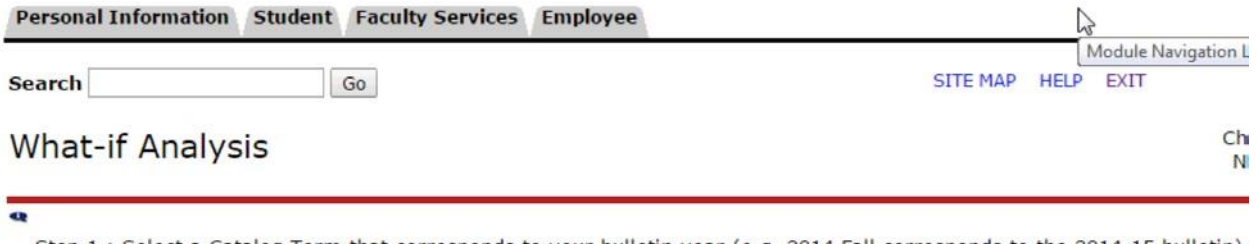

Step 1 : Select a Catalog Term that corresponds to your bulletin year (e.g. 2014 Fall corresponds to the 2014-15 bulletin),

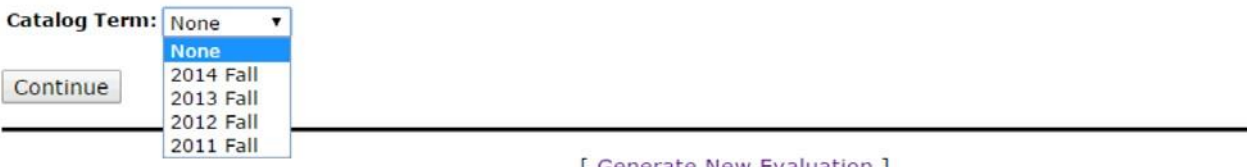

[ Generate New Evaluation ]

4. Select a **Program**. As you can see there are multiple options on various degrees, for example there are multiple Bachelor of Science degrees listed. These are listed in order of college name so if there is a BS in the College of Agriculture and Technology, this will be thefirst option listed whereas if there is a University College BS degree, this would be listed at the end of the BS options. The twoletter college code at the end of the program identifies the college and a full listing of these codes can be seen above the drop-down menu.

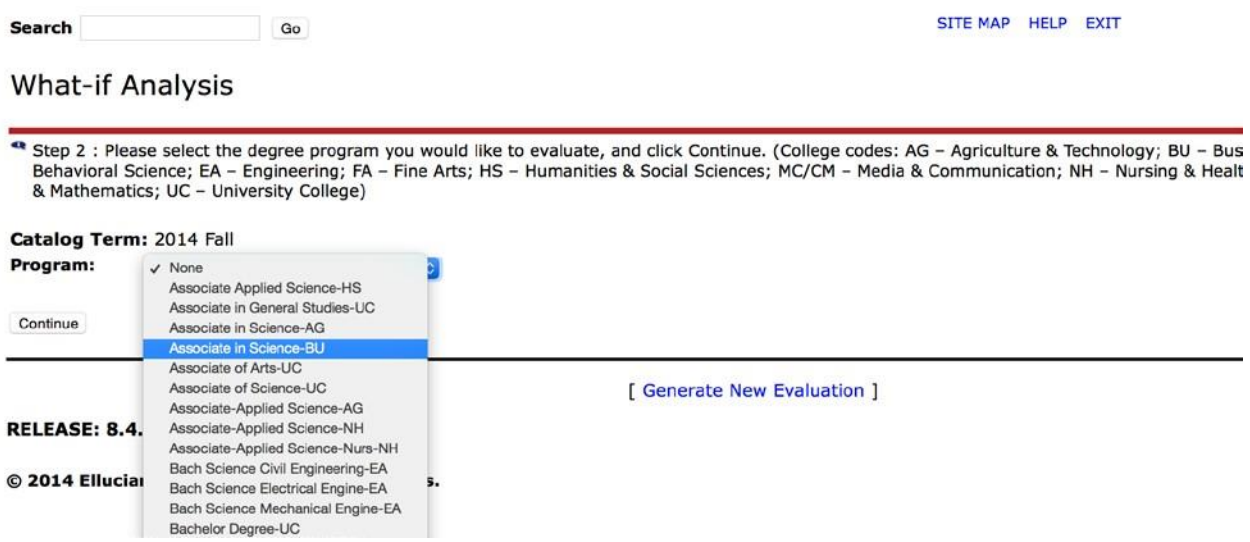

5. Select a valid **Major.** Users will need to go back to the previous screen if the appropriate college was not selected.

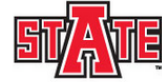

### **Arkansas State University**

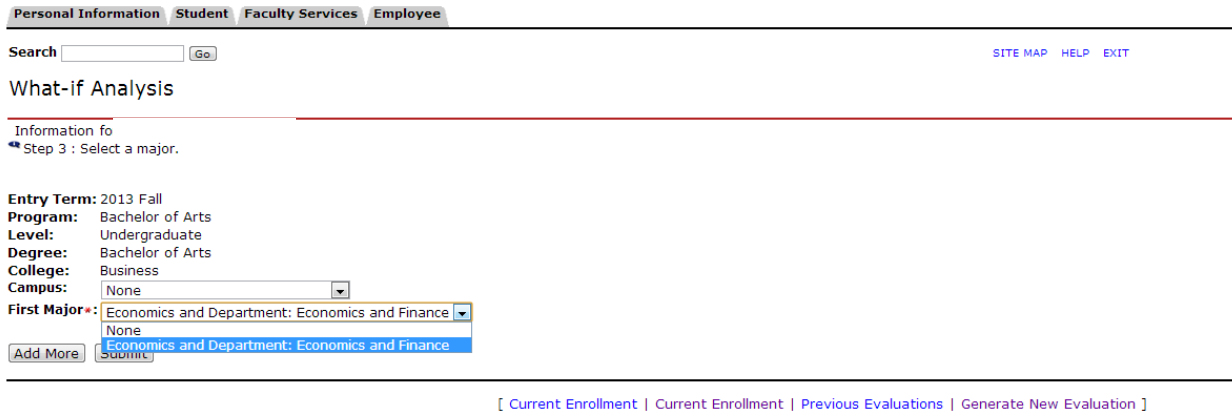

**RELEASE: 8.4.0.1** 

6. At this point you can click Submit and then proceed to verify the curriculum you selected. Alternatively, you can click **Add More,** which allows you to add a concentration if there is one attached to the major you selected in step 5. Selecting **Add More** a second time would allow a Minor to be added if desired.